# OPGAVEOVERBLIK I MITHR - HR-MEDARBEJDER

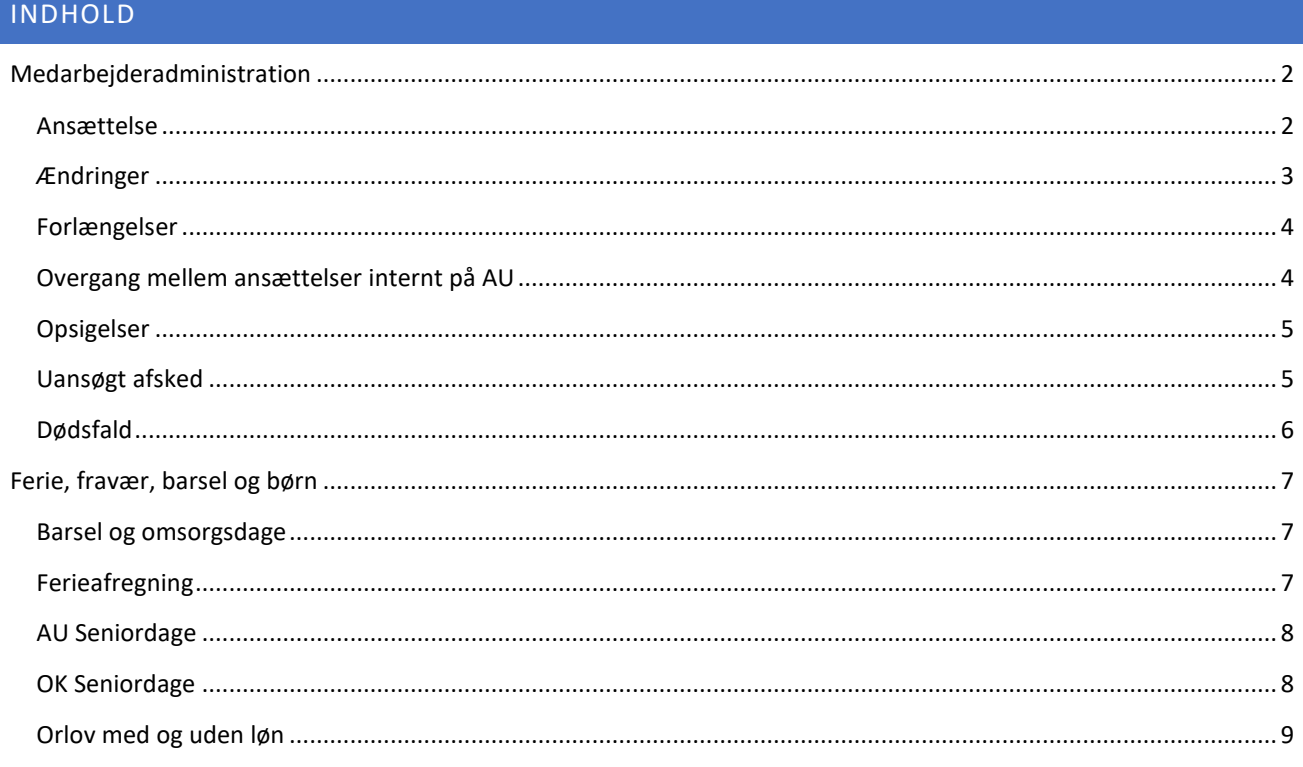

# <span id="page-1-0"></span>MEDARBEJDERADMINISTRATION

<span id="page-1-1"></span>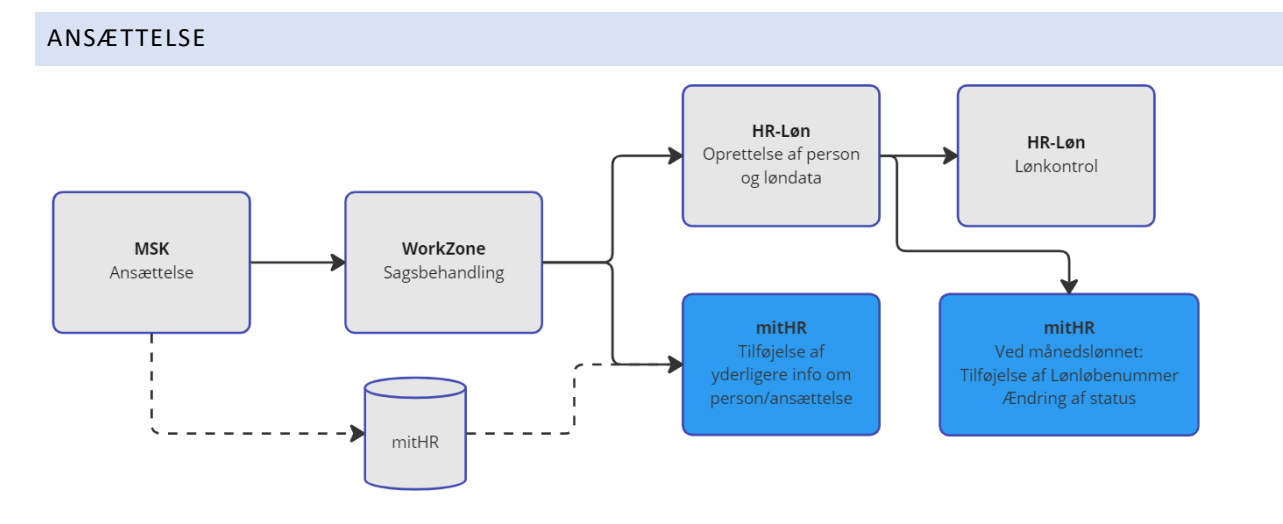

## **SKAL** GØRES I MITHR:

- **Primær ansættelse** tjek om ansættelsen er markeret som primær ansættelse se **[vejledning](https://medarbejdere.au.dk/administration/hr/hr-systemer/mithr-forside/for-hr-medarbejdere-og-sekretaerer-gl/gl/vejledninger/saadan-aendrer-du-et-sekundaert-ansaettelsesforhold-til-primaer-i-mithr#c3088483)**
- **Tilknyt leder**, HR tilknytter øverste leder (fx institutleder/funktionschef/centerleder) via Ansættelsesinfo > Ansættelseshistorik - **[Vejledning](https://medarbejdere.au.dk/administration/hr/hr-systemer/mithr-forside/for-hr-medarbejdere-og-sekretaerer/vejledninger/saadan-tilfoejes-data-paa-et-ansaettelsesforhold-via-ansaettelseshistorik#c3088497)**

Efter oprettelse af medarbejder i HR-Løn (månedslønnede):

- **Ændring af status**

fra *Ventende ansættelse/ansættelsesforhold* til *Ansættelse/Tilføj ansættelsesforhold* – **[Vejledning](https://medarbejdere.au.dk/administration/hr/hr-systemer/mithr-forside/for-hr-medarbejdere-og-sekretaerer/vejledninger/saadan-aendres-status-paa-ansaettelsesforhold-og-tilfoejes-data-via-ansaettelseshistorik)**

- **SLS Lønløbenummer** sættes på ansættelsesforholdet (de tre sidste tal) **[Vejledning](https://medarbejdere.au.dk/administration/hr/hr-systemer/mithr-forside/for-hr-medarbejdere-og-sekretaerer/vejledninger/saadan-aendres-status-paa-ansaettelsesforhold-og-tilfoejes-data-via-ansaettelseshistorik)**
	- Lønløbenummer skal påsættes medarbejdere i jobfamilien
		- o **VIP**
		- o **TAP**
		- o **PHD**
		- o **Udvalgte DVIP –** Ekstern lektor, Undervisningsassistenter, Instruktor

Ved ansættelse på andet end fuldtid:

- **Ugentlig arbejdstid**. Hvis bjælken er grå tælles arbejdstiden, samt ferie/fravær som fuldtid. Den skal derfor redigeres, hvis medarbejderen er på deltid. Løses på samme måde som ved **[Ændring af timetal](#page-2-1)**.

# HVIS **RELEVANT**:

- **Segment 5** Via Ansættelsesinfo > Ansættelseshistorik **[Vejledning](https://medarbejdere.au.dk/administration/hr/hr-systemer/mithr-forside/for-hr-medarbejdere-og-sekretaerer/vejledninger/saadan-tilfoejes-data-paa-et-ansaettelsesforhold-via-ansaettelseshistorik#c3088497)**
- **Flexjob** Via Ansættelsesinfo > Ansættelseshistorik **[Vejledning](https://medarbejdere.au.dk/administration/hr/hr-systemer/mithr-forside/for-hr-medarbejdere-og-sekretaerer/vejledninger/saadan-tilfoejes-data-paa-et-ansaettelsesforhold-via-ansaettelseshistorik#c3088497)**
- **Arbejds-/opholdstilladelse [Vejledning](https://medarbejdere.au.dk/administration/hr/hr-systemer/mithr-forside/for-hr-medarbejdere-og-sekretaerer/vejledninger/saadan-registrerer-du-arbejds-opholdstilladelse-paa-medarbejder-i-mithr)**
- **Børn/tildeling af omsorgsdage [Vejledning](https://medarbejdere.au.dk/administration/hr/hr-systemer/mithr-forside/for-hr-medarbejdere-og-sekretaerer/vejledninger/saadan-tildeler-du-omsorgsdage-i-mithr)**
- **Påmindelser** (Tenure-Track evalueringsdatoer, Udløb af forskerbeskatning og pension udbetalt) **[Vejledning](https://medarbejdere.au.dk/administration/hr/hr-systemer/mithr-forside/for-hr-medarbejdere-og-sekretaerer/vejledninger/saadan-registerer-du-en-paamindelse)**
- **Jubilæumsdato [Vejledning](https://medarbejdere.au.dk/administration/hr/hr-systemer/mithr-forside/for-hr-medarbejdere-og-sekretaerer/vejledninger/saadan-registrerer-du-anciennitetsdatoer-paa-medarbejder-i-mithr)**
- **Lønanciennitetsdato [Vejledning](https://medarbejdere.au.dk/administration/hr/hr-systemer/mithr-forside/for-hr-medarbejdere-og-sekretaerer/vejledninger/saadan-registrerer-du-anciennitetsdatoer-paa-medarbejder-i-mithr)**
- **Pensionsanciennitetsdato [Vejledning](https://medarbejdere.au.dk/administration/hr/hr-systemer/mithr-forside/for-hr-medarbejdere-og-sekretaerer/vejledninger/saadan-registrerer-du-anciennitetsdatoer-paa-medarbejder-i-mithr)**
- **Elevadministration** (elevansvarlig og skole) **[Vejledning](https://medarbejdere.au.dk/administration/hr/hr-systemer/mithr-forside/for-hr-medarbejdere-og-sekretaerer/vejledninger/saadan-registrerer-du-elevdata-i-mithr)**
- **Adjungeret tilknytning** (yderligere data) **[Vejledning](https://medarbejdere.au.dk/administration/hr/hr-systemer/mithr-forside/for-hr-medarbejdere-og-sekretaerer/vejledninger/saadan-registrerer-du-adjungeret-tilknytningsoplysninger-i-mithr)**
- Registrer **§56 aftale [Vejledning](https://medarbejdere.au.dk/administration/hr/hr-systemer/mithr-forside/for-hr-medarbejdere-og-sekretaerer-gl/gl/vejledninger/saadan-registrerer-du-56-aftale-paa-en-medarbejder)**

<span id="page-2-0"></span>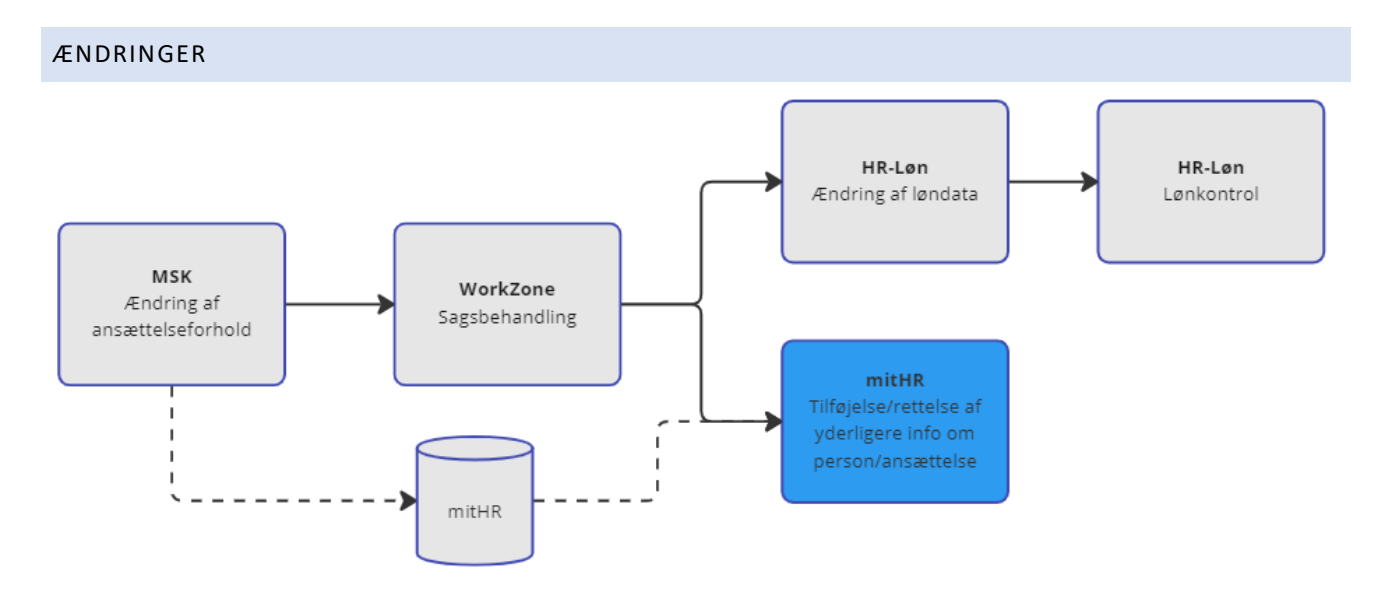

Ændringer af ansættelsesforhold laves af sekretær i MSK (fx timetal, enhedsskift). Ændring af anden data på ansættelsesforhold håndteres i mitHR. Det gælder følgende data:

- Segment 5
- §56-aftale
- AU-seniorordning
- Flexjob

## **OBS:**

- Genbrug historiklinjer under Ansættelseshistorik hvor det er muligt, dvs. hvor ændringerne har samme ændringsdato. Dette gøres ved at rette historiklinjen (**[Vejledning\)](https://medarbejdere.au.dk/administration/hr/hr-systemer/mithr-forside/for-hr-medarbejdere-og-sekretaerer/vejledninger/saadan-tilfoejes-data-paa-et-ansaettelsesforhold-via-ansaettelseshistorik#c3088497)**
- Når man registrerer bagud i tid, er det vigtigt, at man registrerer ændringen på samtlige historiklinjer, der ligger efterfølgende, for at det slår igennem.
- Det samme gælder hvis der ligger fremtidige ændringer.

Ændring af resterende data på medarbejder håndteres i de forskellige handlinger hvor data bor (fx Identifikationsinfo, Yderligere info om person, Yderligere info om ansættelsesforhold osv.).

## <span id="page-2-1"></span>ÆNDRING AF TIMETAL

Timetal ændres af sekretær i MSK. HR ændrer timetal i HR-Løn ifm. sagsbehandlingen.

## **HR's opgaver i mitHR:**

- Tjek *Ugentlig arbejdstid* under *Ansættelsesinfo>Ugentlig arbejdstid* står udfyldt med blåt (den må ikke være grå eller rød).
- Stemmer timetallet ikke, går det ud over fraværsregistrering.
- *Ugentlig arbejdstid* rettes på den historiklinje, som timeændringen ligger på.

## **Godt at vide:**

- Fravær, der ligger efter ændringsdatoen for timeændringen, er registreret på det gamle timetal og skal opdateres, så fraværet tæller korrekte timer ud fra timeændringen. Dette gøres af sekretær, men hjælp sekretæren ved at gøre opmærksom på opgaven.

# <span id="page-3-0"></span>FORLÆNGELSER

Forlængelser laves i MSK ved at flytte slutdatoen på ansættelsesforholdet. Der kommer ingen historiklinje i mitHR herpå, men forventet slutdato ændres til ny slutdato på ansættelsesforholdet. Er der ikke yderligere ændringer til ansættelsesforholdet i forbindelse med forlængelsen, skal der ikke gøres noget i mitHR.

# **Godt at tjekke ifm. forlængelser:**

- **Ansættelsesinfo** (SLS-løbenr. osv.)
- **Arbejds/opholdstilladelse** ifm. udenlandsk medarbejder se **[Vejledning](https://medarbejdere.au.dk/administration/hr/hr-systemer/mithr-forside/for-hr-medarbejdere-og-sekretaerer-gl/gl/gl/vejledninger/saadan-registrerer-du-arbejds-opholdstilladelse-paa-medarbejder-i-mithr)**
- Påmindelser evt. ændringer

Sker der **ændring af ansættelsesforholdet i forbindelse med forlængelsen**, håndteres det via handlingen *"Ændr ansættelsesforhold"* hvilket giver historiklinje under Ansættelseshistorik – Se **[Vejledning](https://medarbejdere.au.dk/administration/hr/hr-systemer/mithr-forside/for-hr-medarbejdere-og-sekretaerer/vejledninger/saadan-aendrer-du-data-paa-et-ansaettelsesforhold)**

Lav altid ændringen pr. forlængelsesdatoen/forlænget pr.-dato.

Det gælder følgende data:

- Segment 5 (Forlængelse, Antal mdr. på stillingstype, Begrundelse, Opslag)
- **§56-aftale**
- **AU-seniorordning**
- **Flexjob**

# <span id="page-3-1"></span>OVERGANG MELLEM ANSÆTTELSER INTERNT PÅ AU

Internt stillingsskift skal som udgangspunkt sagsbehandles på samme måde som nyansættelse og samme opgaver ift. registrering af data. Se afsnit **Ansættelse**.

## **HR's opgaver i mitHR:**

- **Primær ansættelse -** Tjek at det nye ansættelsesforhold står som primært.
- Står det som sekundært, gøres det nye ansættelsesforhold til primært s[e vejledning](https://medarbejdere.au.dk/administration/hr/hr-systemer/mithr-forside/for-hr-medarbejdere-og-sekretaerer-gl/gl/vejledninger/saadan-aendrer-du-et-sekundaert-ansaettelsesforhold-til-primaer-i-mithr#c3088483)

## **Godt at vide:**

- **Inaktivt forhold**: Det nye ansættelsesforhold vil først være synligt/aktivt pr. forholdets startdato. Ansættelsesforholdet kan fremsøges via "Avanceret søgning" under de forskellige handlinger (fx Ansættelsesinfo, Yderligere info).
- **Ferieplaner med saldo overflyttes ikke automatisk** til det nye ansættelsesforhold. Dette håndteres centralt fra HR DD, som trækker liste. Hvis man har brug for hurtig behandling, oprettes en sag i Cherwell.

Se hvilke data der følger med personen i mitHR i følgende oversigt - [Dataoversigt](chrome-extension://efaidnbmnnnibpcajpcglclefindmkaj/https:/medarbejdere.au.dk/fileadmin/www.medarbejdere.au.dk/hr/mitHR/Vejledninger/Data_i_mitHR.pdf)

# <span id="page-4-0"></span>OPSIGELSER

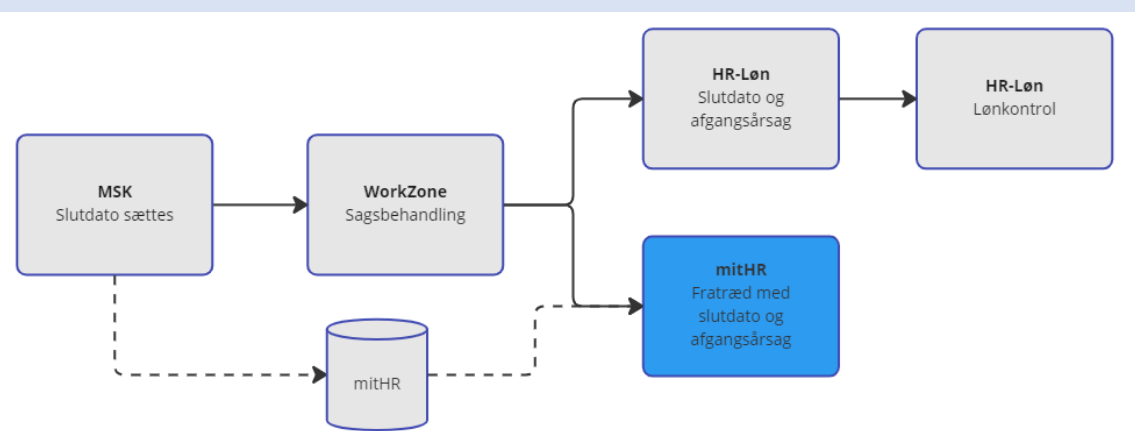

Slutdato sættes i MSK af sekretær.

## **HRs opgaver i mitHR:**

- Fratræd medarbejder med alle aktive ansættelsesforhold eller det enkelte ansættelsesforhold i mitHR med slutdato og angiv afgangsårsag.

Fratrædelsen skal håndteres ud fra nedenstående tilfælde:

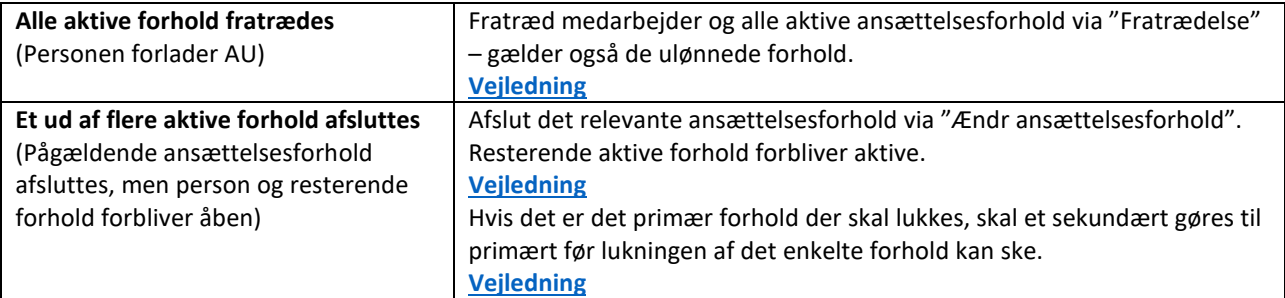

# **OBS:**

- Ligger der et fremtidigt ansættelsesforhold enten i direkte forlængelse eller med hul mellem ansættelserne, vil en total fratrædelse af personen fra AU slette alle forhold der ligger efter fratrædelsesdatoen.
- Sker dette skal det fremtidige ansættelsesforhold gentastes i MSK efter de principper der er beskrevet under Kendte udfordringer – [Fejl i mitHR vedrørende slet af arbejdsrelationer](https://medarbejdere.au.dk/administration/hr/hr-systemer/mithr-forside/for-hr-medarbejdere-og-sekretaerer-gl/gl/kendte-udfordringer-i-mithr)

# <span id="page-4-1"></span>UANSØGT AFSKED

Der sættes ingen slutdato i MSK.

#### **HR's opgaver i mitHR:**

- Lav fratrædelse i mitHR med korrekt afgangsårsag.

## **Vejledning:**

["Særlige fratrædelsesforhold -](https://medarbejdere.au.dk/fileadmin/www.medarbejdere.au.dk/hr/mitHR/Vejledninger/Saerlige_fratraedelsesforhold__Uansoegt_afsked_og_Doedsfald_.pdf) Uansøgt afsked og Dødsfald"

## **OBS:**

- Hvis det kun er det primære forhold der skal afsluttes, skal et sekundært forhold ændres til primært før lukningen af det enkelte forhold kan ske – se **Vejledning**

# <span id="page-5-0"></span>DØDSFALD

HR får besked fra lokal enhed vedr. dødsfald. Der sættes ingen slutdato i MSK.

# **HR's Opgaver i mitHR:**

- Lav fratrædelse med afgangsårsag Dødfald (4) i mitHR.

## **Vejledninger:**

- Benyt vejledningen "**[Særlige fratrædelsesforhold -](https://medarbejdere.au.dk/fileadmin/www.medarbejdere.au.dk/hr/mitHR/Vejledninger/Saerlige_fratraedelsesforhold__Uansoegt_afsked_og_Doedsfald_.pdf) Uansøgt afsked og Dødsfald**", som findes **[her](https://medarbejdere.au.dk/administration/hr/hr-systemer/mithr-forside/for-hr-medarbejdere-og-sekretaerer-gl/gl/gl/vejledninger/saadan-registrerer-du-arbejds-opholdstilladelse-paa-medarbejder-i-mithr)**.
- Benyt Dødfald-tjekliste fra PersonaleJura, som findes **[her](https://aarhusuniversitet.sharepoint.com/sites/HR/abc/D/Forms/AllItems.aspx?viewpath=%2Fsites%2FHR%2Fabc%2FD%2FForms%2FAllItems%2Easpx&id=%2Fsites%2FHR%2Fabc%2FD%2FD%C3%B8dsfald%2FTjekliste%2Epdf&viewid=b9a26dbe%2Dda7e%2D47ca%2Dbe5f%2Df8152ee256ae&parent=%2Fsites%2FHR%2Fabc%2FD%2FD%C3%B8dsfald)**.

# **Godt at vide:**

- Dødsdato på personen opdateres automatisk fra IDM/CPR-registreret og kan ses under *Personstyring>Person>Biografiske info>Dødsdato*.

# **OBS:**

- Personen står som aktiv medarbejder i mitHR indtil fratrædelsen er lavet i mitHR. **Derfor skal denne opgave prioriteres højt.**

# <span id="page-6-0"></span>FERIE, FRAVÆR, BARSEL OG BØRN

Ferie og fravær registreres i mitHR. Tilgå mitHR, når du har brug for et overblik over sygdom og andet fravær på medarbejderen.

## **Ansvar ift. fraværstyper** - **Fraværstyper - [Ansvarsoversigt](https://medarbejdere.au.dk/administration/hr/hr-systemer/mithr-forside/for-hr-medarbejdere-og-sekretaerer-gl/gl/vejledninger/fravaerstype-oversigt-selvbetjening)**

**Fraværsplaner** - **[Vejledning](https://medarbejdere.au.dk/administration/hr/hr-systemer/mithr-forside/for-hr-medarbejdere-og-sekretaerer-gl/gl/vejledninger/fravaersplaner-i-mithr)**

**Feriesaldo** – **[Vejledning](https://medarbejdere.au.dk/administration/hr/hr-systemer/mithr-forside/for-hr-medarbejdere-og-sekretaerer-gl/gl/vejledninger/feriesaldo)**

## <span id="page-6-1"></span>BARSEL OG OMSORGSDAGE

HR håndterer sagsbehandling af barsel.

## **HR's opgaver i mitHR:**

- **Registrering af barsel og delvis barsel [Vejledning](https://medarbejdere.au.dk/administration/hr/hr-systemer/mithr-forside/for-hr-medarbejdere-og-sekretaerer-gl/gl/gl/vejledninger/saadan-registrerer-du-barsel-og-delvis-barsel-for-medarbejderen)**
- **Registrering af barn [Vejledning](https://medarbejdere.au.dk/administration/hr/hr-systemer/mithr-forside/for-hr-medarbejdere-og-sekretaerer-gl/gl/gl/vejledninger/saadan-tildeler-du-omsorgsdage-i-mithr)**
- **Tildeling af omsorgsdage [Vejledning](https://medarbejdere.au.dk/administration/hr/hr-systemer/mithr-forside/for-hr-medarbejdere-og-sekretaerer-gl/gl/gl/vejledninger/saadan-tildeler-du-omsorgsdage-i-mithr)**

## **Godt at vide:**

- mitHR tillader ikke overlap mellem fraværstyperne. Dvs. at der ikke kan registreres ferie eller sygdom oveni en barselsperiode.

### **OBS:**

- Sekretær/Fraværsadministrator har ikke adgang til registrering af barselsfraværstyperne. Vær derfor opmærksom på, at en sekretær kan "lukke" en allerede eksisterende barselsperiode, for at registrere sygdom/ferie, men de kan ikke "åbne" barselsperioden igen.

## <span id="page-6-2"></span>FERIEAFREGNING

HR har ingen opgaver ifm. ferieafregning, når en medarbejder fratræder AU, men hjælp den lokale sekretær med at huske på opgaven.

#### **Lokal sekretærs opgave i mitHR:**

- Opdatering af ferie- og fraværsregistreringer
- Nedskriv/nedreguler ferieplanerne (Feriedage og Særlige feriedage) **[Vejledning](https://medarbejdere.au.dk/administration/hr/hr-systemer/mithr-forside/for-hr-medarbejdere-og-sekretaerer-gl/gl/vejledninger/ferieafregning)**
- Send besked til Løn om at medarbejder er klar til at blive ferieafregnet.

## **Godt at vide:**

- Det er en ny opgave, der ligger ved lokal sekretær/fraværsadministrator.
- Løn regner efter og ferieafregner. Løn vil modtage en rapport, på baggrund af sekretærens nedskrivning i mitHR, som de fremover ferieafregner medarbejderen på baggrund af.
- Der er ingen automatik fra mitHR ifm. ferieafregning.
- Det er vigtigt at sekretæren nedskriver/nulstiller saldoerne INDEN der sendes besked til Løn om at ferieafregne medarbejderen.

# <span id="page-7-0"></span>AU SENIORDAGE

Aftale om seniorordning indgås mellem medarbejder og leder, hvorefter HR får besked og sagsbehandler.

## **HR's opgaver i mitHR:**

- **Markér AU Seniordage** på medarbejderens ansættelsesforhold
- **Tilføj planen** AU Seniordage
- **Tildel dage** til brug på planen

## **Vejledninger:**

- Tildeling af AU seniordage - **[Vejledning](https://medarbejdere.au.dk/administration/hr/hr-systemer/mithr-forside/for-hr-medarbejdere-og-sekretaerer-gl/gl/vejledninger/saadan-registrerer-du-au-seniordage-for-medarbejderen)**

## **Godt at vide:**

- Tildeles alle dage for alle år, der er indgået aftale for, kan medarbejder bruge af dem med det samme. Det er derfor en god ide at tildele dagene pr. år (dvs. reguler planen med x antal dage pr. dd-mm-ååå1, og gør det samme for dd-mm-ååå2)
- Ubrugte seniordage forsvinder ikke fra planen ved udgangen af afholdelsesåret.

# <span id="page-7-1"></span>OK SENIORDAGE

Hvis medarbejder ønsker at anvende sin seniorbonus som fridage, modtager HR en udfyldt blanket.

#### **HR's opgaver i mitHR:**

- Tjek at planen er tilføjet medarbejderen.
- Tildel dagene til planen OK Seniordage kun et år ad gangen.

#### **Vejledninger:**

- Tildeling af OK seniordage **[Vejledning](https://medarbejdere.au.dk/administration/hr/hr-systemer/mithr-forside/for-hr-medarbejdere-og-sekretaerer-gl/gl/gl/vejledninger/saadan-tildeler-du-ok-seniordage-til-en-medarbejder-1-2)**
- Seniorbonusaftale **[Blanket](chrome-extension://efaidnbmnnnibpcajpcglclefindmkaj/https:/medarbejdere.au.dk/fileadmin/www.medarbejdere.au.dk/hr/Ansaettelse/Senior/Seniorbonus_SKEMA_maj_2023.pdf)**

## **Godt at vide:**

- Planen OK Seniordage tilføjes automatisk til medarbejderen, når medarbejderen fylder 61 år, også selvom medarbejder ikke ønsker seniorbonussen konverteret til fridage.

# <span id="page-8-0"></span>ORLOV MED OG UDEN LØN

HR håndterer sagsbehandling af orlov med og uden løn.

# **HR's opgaver i mitHR:**

# ORLOV MED LØN

- Registrering af "*Orlov med løn"* i mitHR

## ORLOV UDEN LØN

- Orlov uden løn **under en måned** registreres i mitHR med fraværstypen *"Tjenestefrihed uden løn (op til 1 mdr.)"*
- Orlov uden løn **over en måned** registreres med fraværstypen "*Orlov uden løn"* i mitHR.
- Giv sekretær besked om status af følgende forhold der gør sig gældende, så de kan håndtere saldi på planerne:
	- 1. Optjener medarbejderen ferie de første 6 måneder af orloven? (OBS: gælder både for ordinær ferie og særlige feriedage)
	- 2. Holder medarbejderen orlov uden løn andet sted på AU eller uden for AU? Sekretær skal sikre at feriesaldo står korrekt.

## **Vejledning:**

Orlov uden løn: [Vejledning](chrome-extension://efaidnbmnnnibpcajpcglclefindmkaj/https:/medarbejdere.au.dk/fileadmin/www.medarbejdere.au.dk/hr/mitHR/Vejledninger/Data_i_mitHR.pdf)